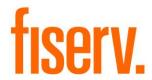

# **Membership Summary**

MembershipSummary.dnax Extension ID: 45ac1207-2364-4dc3-836c-aea599ddb55c © 2018 Fiserv, Inc. or its affiliates. All rights reserved. This work is confidential and its use is strictly limited. Use is permitted only in accordance with the terms of the agreement under which it was furnished. Any other use, duplication, or dissemination without the prior written consent of Fiserv, Inc. or its affiliates is strictly prohibited. The information contained herein is subject to change without notice. Except as specified by the agreement under which the materials are furnished, Fiserv, Inc. and its affiliates do not accept any liabilities with respect to the information contained herein and is not responsible for any direct, indirect, special, consequential or exemplary damages resulting from the use of this information. No warranties, either express or implied, are granted or extended by this document.

#### http://www.fiserv.com

Fiserv is a registered trademark of Fiserv, Inc.

Other brands and their products are trademarks or registered trademarks of their respective holders and should be noted as such.

### Overview:

Membership Summary Tool provides configurable, printed account information for members. This application allows users to select between accounts and related roles as needed, to assist members with setting up debit/credit activities.

## **Key Benefits:**

This will save institute employees' time by creating less calls/visits for a simple account information, as well as save the members' time and effort when setting up their accounts.

## **Processing:**

This application takes entity search result from *Relationship Profile* as the input. Where, an entity can be either *PERSON* or *ORGANIZATION*. All accounts on which the entity has a role will be queried based on specified filters and displayed. The application is available through the following navigation path:

Relationships (Module) > Quick Inquiries > Relationship Profile > More > Membership Summary Tool.

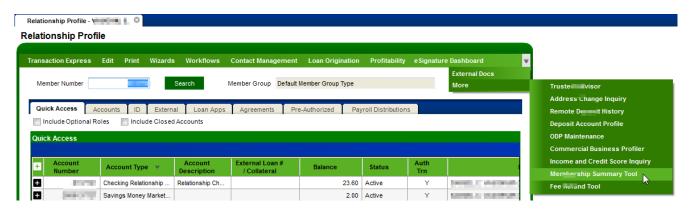

Figure 1. Application path.

The screen of Membership Summary Screen consists of two components:

- Filters
- Account List

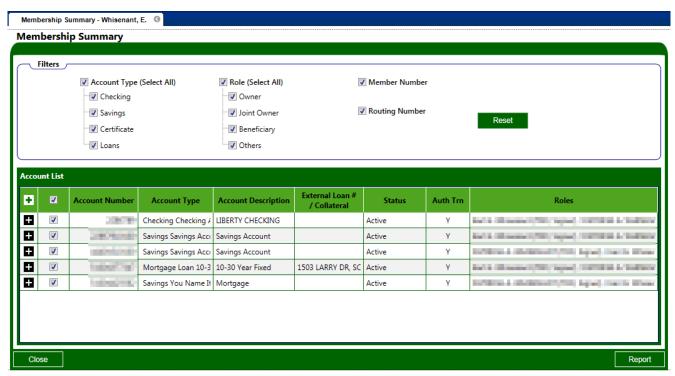

Figure 2. Main Screen of Membership Summary.

### Filters:

This panel contains three groups of filters and a rest button to reset all filters.

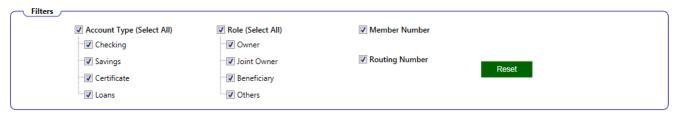

Figure 3. Account Filters.

### Account Type

Each account type selection will determine the selection of accounts that have the same account type in the Account List. Only selected accounts will be presented in the report viewer. In this application there are four account major types specified. For these four major types, there can be an unlimited number of minor types associated with each. These can be configured with calculation variables. Each account type should be configured with the format: MjCd1:[x[MiCd1,MiCd2...]|n[MiCd1,MiCd2...]], MjCd2[...], MjCd3...
Where,

MjCdx - account major type.

x[MiCd1,MiCd2..] – excluded minor types, optional.

n[MiCd1,MiCd2..] – included minor types, optional. Note: either x[...] or n[..] should be defined if needed.

- Checking default variable value: CK
- > Savings default variable value: SAV
- ➤ Certificates see section *Configuration Variables* for details.
- ➤ Loans default variable value: MTG,CNS,EXT.

### Account Role

In the *Account List*, the column *Roles* displays all roles associated with the account(s) related to the entity in focus. If roles associated with an entity are not selected by *Account Role* option, the entity and its roles will not appear in the report viewer.

- Owner default variable value: TAX,OTAX
- ➤ Joint Owner default variable value: OWN,SIGN
- ➤ Beneficiary default variable value: BENE
- Others It can be used to define any other roles not included in above roles, or ignored if empty. See section Configuration Variables for details.
- Member Number

When it is selected, the member/customer number will be presented in the report.

Routing Number

The routing number is configured with calculation variable that may contain multiple values, separated by commas. Only when it is selected, the routing number will be presented in the report.

### Account List:

This panel contains all accounts that the input entity has a role and match all DEFAULT filters.

- Expander Expand/Collapse account detail for all entities that have roles on the account.
- Selection If selected, the account will appear in the report view.
- Account Number Account number
- Account Type Description of account major and minor types.
- Account Description The description of the account.
- External Loan # / Collateral External credit card # or collateral borrower's address.
- Status Account status.

- Auth Trn Indicates whether the entity has been authorized for transactions.
- Roles Entity roles associated with the account.

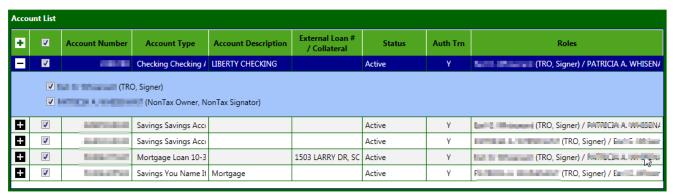

Figure 4. Account List.

### Report:

When the *Report* button at bottom right corner is pressed, the report viewer will pop up as shown in figure 5. Each report page can have up to seven accounts. On the bottom right corner of report viewer, a card-like account list is provided for member/customer to carry in a wallet.

Report Menu – File

This menu contains 3 items as shown in Figure 6.

- Print Allows a user to select a printer and print the contents on report viewer.
- Export to PDF Exports the report to PDF file.
- Exit Exits from report viewer.
- Report Menu View

This menu contains 5 items as shown in Figure 7.

- Zoom In Enlarge the view.
- Zoom Out Reduce the view.
- Fit to Width Fit the width of report content to window width.
- Whole Page Fit entire report page to the window.
- Two Pages Shows two report pages on each viewer page.

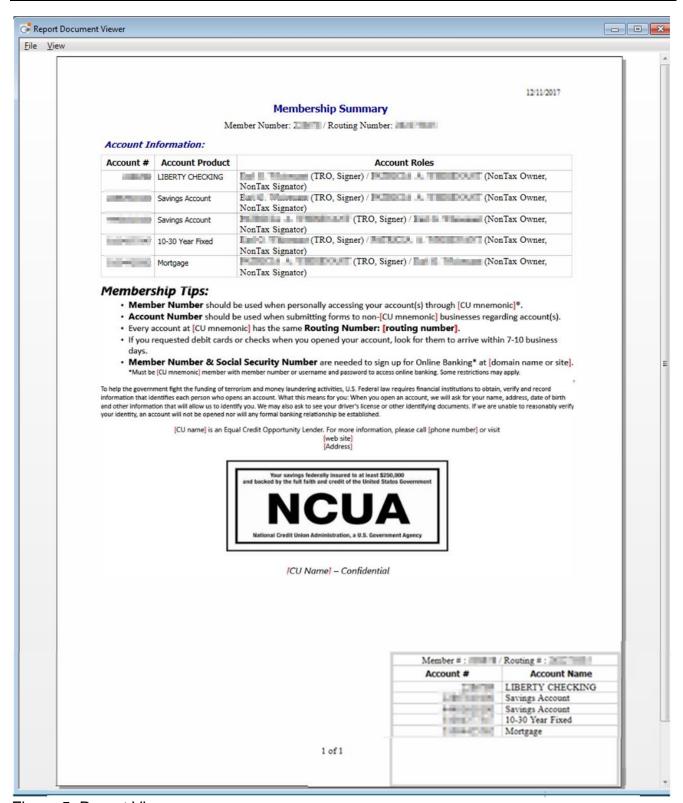

Figure 5. Report Viewer.

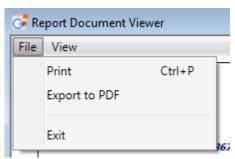

Figure 6. Report Menu - File.

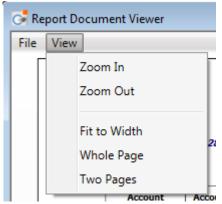

Figure 7. Report Menu - View

A component required to be presented in the report are illustrated in Figure 8. The template file will be deployed to *Resources* folder of the application when this application is installed. The administrator of the DNA can replace it accordingly or just replace the phrases that are bracketed with red color in RTF files.

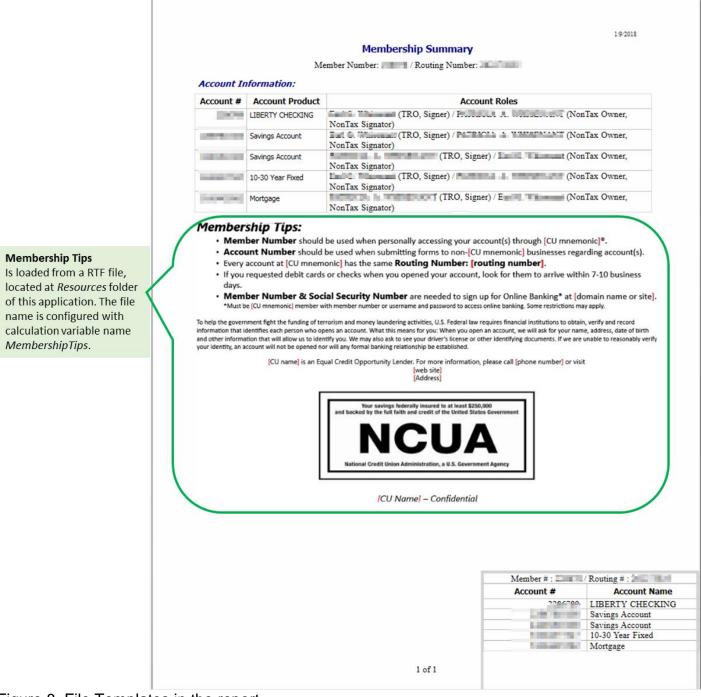

Figure 8. File Templates in the report.

#### Parameters:

N/A

### Variables:

# **Calculation Categories**:

A calculation category is required to associate the variables to the application. The following calculation category is used for that purpose.

| Calculation Cat Code | Description (how used) |
|----------------------|------------------------|
| 9RFC                 | Custom Category        |

# **Calculation Types:**

A calculation type is required to associate the variables to the application. The following calculation type is used for that purpose.

| Calculation | Calculation Type |                        |        |
|-------------|------------------|------------------------|--------|
| Cat Code    | Code             | Description (how used) | MjMiYN |
| 9RFC        | 9R1N             | Membership Summary     | N      |

# **Calculation Variables:**

The following calculation variables are required for the application. They are populated with the '9R1N' calculation type.

| Variable                  | Code | Description (How used)                                                                                              | Data Type | Default                                                                                                    |
|---------------------------|------|----------------------------------------------------------------------------------------------------|-----------|----------------------------------------------------------------------------------------------------|
| Account Type:Checking     | 9RJ0 | Account type codes – Checking.                                                                                      | STR       | CK                                                                                                    |
| Account Type:Savings      | 9RJ1 | Account type codes – Savings.                                                                                       | STR       | SAV                                                                                                    |
| Account Type:Certificates | 9RJ2 | Account type codes – Certificates.                                                                                  | STR       | TD:x[IRAS,18MI,2<br>4MI,36MI,48MI,60<br>MI,72MI,96MI,9YI<br>R,10YI,12YI,NMI<br>R,12MP,55WK,36<br>MV,13MM,29MO,<br>25CO,3MCC]                 |
| Account Type:Loans        | 9RJ3 | Account type codes – Loans.                                                                                         | STR       | MTG,CNS                                                                                                    |
| Account Role:Owner        | 9RJ4 | Account role codes – Primary owner.                                                                                 | STR       | TAX,OTAX                                                                                                    |
| Account Role:Joint Owner  | 9RJ5 | Account role codes – Joint owner.                                                                                   | STR       | OWN,SIGN                                                                                                    |
| Account Role:Beneficiary  | 9RJ6 | Account role codes – Beneficiary.                                                                                   | STR       | BENE                                                                                                    |
| Account Role:Others       | 9RJ7 | Account role codes – Others, which means any other account roles to filter account list.                            | STR       | ATM,BBAD,CHG<br>O,CNSV,CONS,C<br>UST,DBA,DPTY,<br>EXEC,GUAD,GU<br>AR,INQ,ITF,LNC<br>O,MAIL,MINR,ND<br>RP,POA,PPC,RE<br>PP,RPER,STMT,<br>TRUS |
| Account Status            | 9RJ8 | Account status codes to filter account list.                                                                        | STR       | ACT,DORM,IACT                                                                                                    |
| Routing Number            | 9RJ9 | Routing number, separated with comma for multiple routing numbers.                                                  | STR       | Empty                                                                                                    |
| MembershipTips            | 9RKA | File name of Membership Tips.                                                                                       | STR       | MST_Membershi pTips                                                                                                    |
| ExcAcctRelationship       | 9RKB | If all roles of an account for the entity fall in this list, the account will not be displayed in the Account List. | STR       | BENE                                                                                                    |
|                           |      |                                                                                                    |           |                                                                                                    |

# Scheduling and re-run information (for batch applications):

N/A

### **Notices:**

N/A

# Report (s):

N/A

## File Layout(s):

N/A

## **Real-time Interaction with Other Applications:**

N/A

## **Screens Navigation:**

Menu Item of this application is available through following navigation path:

Relationships (Module) > Quick Inquiries > Relationship Profile > More > Membership Summary Tool

## Screen Appearance:

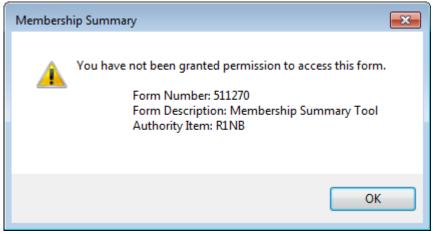

Figure 9. Login user does not have permission to run the application.

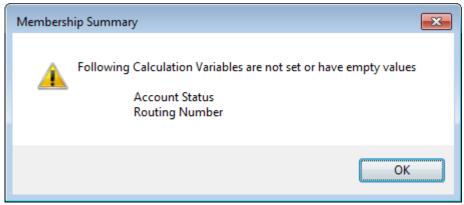

Figure 10. Message indicates calculation variables are missing.

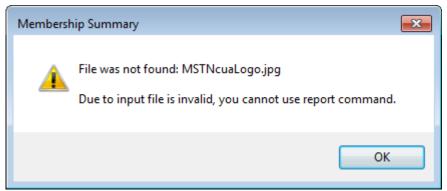

Figure 11. Message indicates a required input file was not found, and the report cannot be generated. When any one of input files specified in Calculation Variables is invalid, this message box will pop up.

### **Field Listing:**

### Filters:

| Field                     | Description                                      |  |  |
|---------------------------|--------------------------------------------------|--|--|
| Account Type Options      |                                                  |  |  |
| Account Type (Select All) | Select or unselect all account types underneath. |  |  |
| Checking                  | Account type for checking account.               |  |  |
| Savings                   | Account type for savings.                        |  |  |
| Certificates              | Account types for certificates.                  |  |  |
| Loans                     | Account types for loans.                         |  |  |
| Account Role Options      |                                                  |  |  |
| Role (Select All)         | Select or unselect all account roles underneath. |  |  |
| Owner                     | Primary owner.                                   |  |  |
| Joint Owner               | Joint account owner.                             |  |  |
| Beneficiary               | Beneficiary.                                     |  |  |

| Field          | Description                                                      |  |
|----------------|------------------------------------------------------------------|--|
| Others         | Other roles.                                                     |  |
|                | Member Number and Routing Number Options                         |  |
| Member Number  | If selected, the member number will be presented in the report.  |  |
| Routing Number | If selected, the routing number will be presented in the report. |  |
| Reset Command  |                                                                  |  |
| Reset          | Reset button to reset all filters.                               |  |

### **Account List:**

| Field               | Description                                                            |
|---------------------|------------------------------------------------------------------------|
| [Expander]          | Expand/Collapse account detail for all entities that have roles on the |
|                     | account. Only selected entities will appear in the report viewer.      |
| [Checkbox]          | Select account for reporting.                                          |
| Account Number      | Account number.                                                        |
| Account Type        | The description of account major and minor types.                      |
| Account Description | The description of the account.                                        |
| External Load # /   | External credit card # or collateral borrower's address.               |
| Collateral          |                                                                        |
| Status              | Account status.                                                        |
| Auth Trn            | Indicates whether the entity has been authorized for transactions.     |
| Roles               | Entity roles associated with the account.                              |

## **Application Buttons:**

| Field  | Description                |
|--------|----------------------------|
| Close  | Close the application.     |
| Report | Open report viewer window. |

# **Additional Requirements:**

- Fiserv DNA 4.2.2 or higher
- .NET Framework 4.5.2
- CoreApiService 2.0.0.10 or above, delivered by the Fiserv.
- Authorization needs to be granted to employees to access this application.
  - 1. If the app is going to be used by a small number of employees, the authorization of this application can be assigned to specified users:

- o Go into Security module
- Search for employee
- Select Assign Authorizations tab
- Authorizations available are on left, and assigned ones are on right. The Membership Summary App Auth would show up on left initially. It should be selected (moved to right) and processed.
- 2. If the app is going to be used by one or more already established classes of employees (e.g., all Tellers) then there is already an existing Auth that represents the class of employees. Using this Auth, and the Authltem code for *Membership Summary*, assign the newly created Authltem into this Auth.
  - Go into Security module, then Authorizations menu
  - Search for the Auth that represents the class of employees
  - Select the Authorization Item Maintenance tab
  - Available Authorization Items are on left, and assigned ones are on right.
     Membership Summary App AuthItem would show up on left. It should be selected (moved to right) and processed
  - Select the Membership Summary App AuthItem from the selected list and click on the Authorization Permission Maintenance. Move all the available permissions to the Selected list and processed
- 3. The installation process will assign following auth items to *Membership Summary App Auth*.
  - CAPR 7701
  - > CAPR 7702
  - > CAPR 7704
  - > CAPR 7789
  - > CAPR 7802
  - Membership Summary App Authltem
- MigraDoc Foundation for WPF needed to generate report viewer document. This is an Open Source .NET library for modeling and rendering documents. The following DLLs, which can be downloaded from <a href="http://www.pdfsharp.net">http://www.pdfsharp.net</a> need to be copied to the folder where the application client DLL is installed, e.g. Y:\OSI\DNA\_Client\DNAApps\4320\bin.
  - MigraDoc.DocumentObjectModel-WPF.dll
  - o MigraDoc.Rendering-WPF.dll
  - MigraDoc.RtfRendering-WPF.dll

MigraDoc Foundation is published under the MIT License.

Copyright (c) 2005-2014 empira Software GmbH, Troisdorf (Germany)

Permission is hereby granted, free of charge, to any person obtaining a copy of this software and associated documentation files (the "Software"), to deal in the Software without restriction, including without limitation the rights to use, copy, modify, merge, publish, distribute, sublicense, and/or sell copies of the Software, and to permit persons to whom the Software is furnished to do so, subject to the following conditions:

The above copyright notice and this permission notice shall be included in all copies or substantial portions of the Software.

THE SOFTWARE IS PROVIDED "AS IS", WITHOUT WARRANTY OF ANY KIND, EXPRESS OR IMPLIED, INCLUDING BUT NOT LIMITED TO THE WARRANTIES OF MERCHANTABILITY, FITNESS FOR A PARTICULAR PURPOSE AND NONINFRINGEMENT. IN NO EVENT SHALL THE AUTHORS OR COPYRIGHT HOLDERS BE LIABLE FOR ANY CLAIM, DAMAGES OR OTHER LIABILITY, WHETHER IN AN ACTION OF CONTRACT, TORT OR OTHERWISE, ARISING FROM, OUT OF OR IN CONNECTION WITH THE SOFTWARE OR THE USE OR OTHER DEALINGS IN THE SOFTWARE.

- · MigraDoc Foundation is Open Source.
- · You can copy, modify and integrate the source code of MigraDoc Foundation in your application without restrictions at all.
- This also applies to commercial products (both open source and closed source).
- PDFsharp for WPF needed to convert the report info a PDF file. It is an Open Source library that can be used to easily create PDF documents from any .NET language. The PdfSharp-WPF.dll, which can be downloaded from <a href="http://www.pdfsharp.net">http://www.pdfsharp.net</a> needs to be copied to the folder where the application client DLL is installed such as Y:\OSI\DNA\_Client\DNAApps\4320\bin.

PDFsharp is published under the MIT License.

Copyright (c) 2005-2014 empira Software GmbH, Troisdorf (Germany)

Permission is hereby granted, free of charge, to any person obtaining a copy of this software and associated documentation files (the "Software"), to deal in the Software without restriction, including without limitation the rights to use, copy, modify, merge, publish, distribute, sublicense, and/or sell copies of the Software, and to permit persons to whom the Software is furnished to do so, subject to the following conditions:

The above copyright notice and this permission notice shall be included in all copies or substantial portions of the Software.

THE SOFTWARE IS PROVIDED "AS IS", WITHOUT WARRANTY OF ANY KIND, EXPRESS OR IMPLIED, INCLUDING BUT NOT LIMITED TO THE WARRANTIES OF MERCHANTABILITY, FITNESS FOR A PARTICULAR PURPOSE AND NONINFRINGEMENT. IN NO EVENT SHALL THE AUTHORS OR COPYRIGHT HOLDERS BE LIABLE FOR ANY CLAIM, DAMAGES OR OTHER LIABILITY, WHETHER IN AN ACTION OF CONTRACT, TORT OR OTHERWISE, ARISING FROM, OUT OF OR IN CONNECTION WITH THE SOFTWARE OR THE USE OR OTHER DEALINGS IN THE SOFTWARE.

- · PDFsharp is Open Source.
- · You can copy, modify and integrate the source code of PDFsharp in your application without restrictions at all.
- This also applies to commercial products (both open source and closed source).

## **Configuration Checklist:**

| Item           | Test<br>Environment | Production<br>Environment |
|----------------|---------------------|---------------------------|
| Variables      |                     |                           |
| Authorizations |                     |                           |

# **Revisions:**

| Date    | App<br>Version # | Change                                                                                               |
|---------|------------------|----------------------------------------------------------------------------------------------------|
| 05/2018 | 2.1.0.0          | Three template files are merged into a single one, so that all items can be easily aligned together. |
| 01/2018 | 2.0.0.0          | Application Created                                                                                  |